# MYOB Exo Employer Services

Australian Edition 2016.04 Release Notes

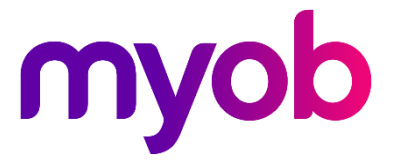

# Contents

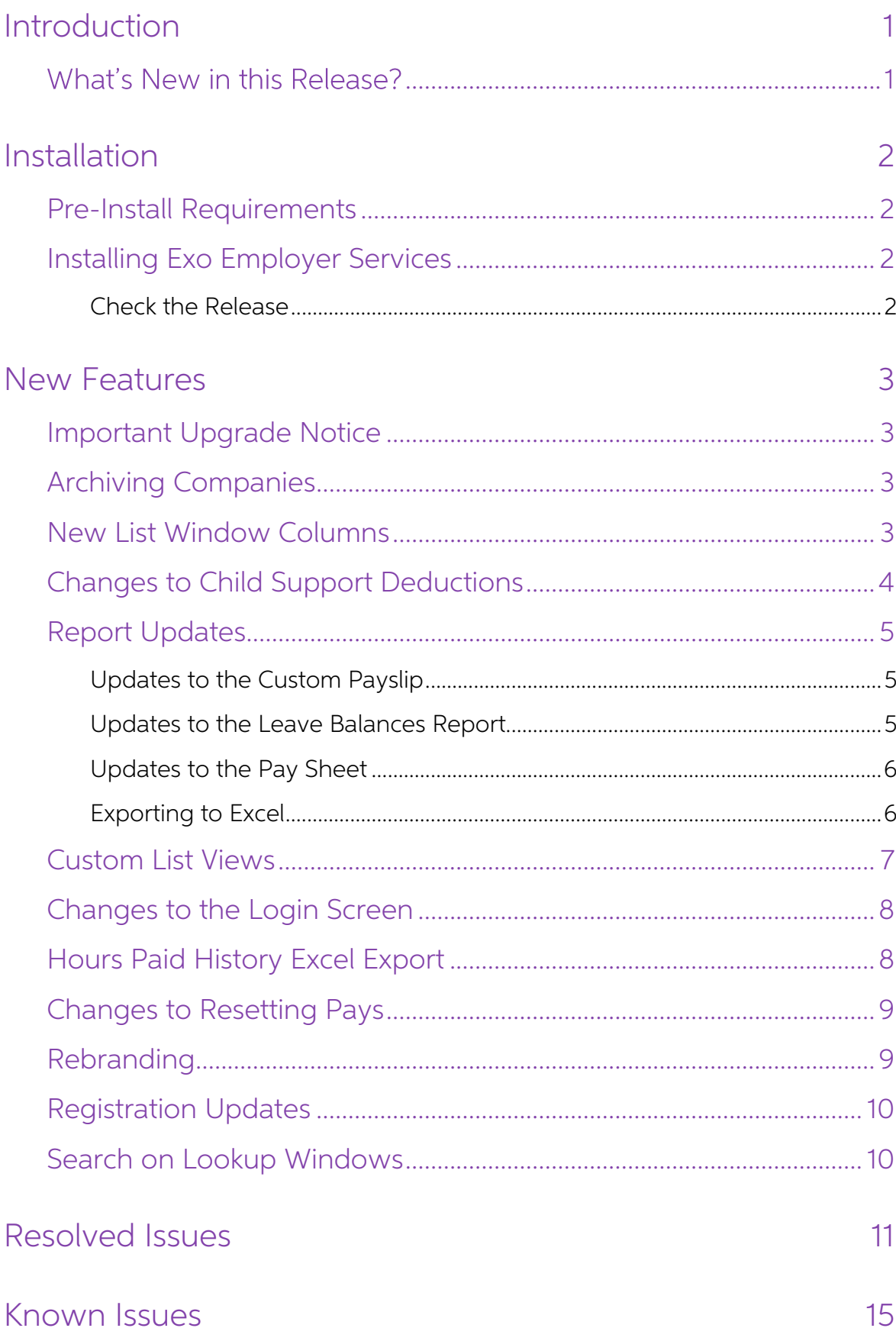

# <span id="page-2-0"></span>Introduction

# <span id="page-2-1"></span>**What's New in this Release?**

The 2016.04 release introduces the ability to archive companies, as well as updates to the Pay List window and various reports.

The purpose of this document is to provide essential information on the installation and use of this release:

- The **Installation** section provides an overview of the installation process, including pre-installation requirements and post installation steps.
- The **New Features** section describes all new features introduced in this release.
- The **Resolved Issues** section describes all issues that have been addressed by this release.
- The **Known Issues** section details any issues in this release that have been identified as requiring attention.

**Need assistance?** If you have any questions or you need assistance with installing this update, please contact your MYOB Accredited Business Partner. Alternatively, the answers to most common installation issues can be fo

# <span id="page-3-0"></span>Installation

# <span id="page-3-1"></span>Pre-Install Requirements

Requirements for PCs running Exo Employer Services components are detailed in the Minimum System Requirements document, available on the [MYOB website.](http://myob.co.nz/products/medium-business/enterprise-solutions/exo-employer-services-1257828259186?productArea=System+Requirements&category=1257828963014)

# <span id="page-3-2"></span>Installing Exo Employer Services

Information on installing and upgrading MYOB Exo Employer Services is maintained on the MYOB Enterprise Knowledgebase. See the following articles:

- Upgrading MYOB Exo [Employer Services Online](http://myobexo.custhelp.com/app/answers/detail/a_id/34710)
- Upgrading MYOB Exo [Employer Services Manually \(Australia\)](http://myobexo.custhelp.com/app/answers/detail/a_id/32776)
- [How do I run Network.exe?](http://myobexo.custhelp.com/app/answers/detail/a_id/33027)

**Note:** Check the Known Issues section on page [15](#page-16-0) for any known installation issues.

#### <span id="page-3-3"></span>Check the Release

After the installation is complete, the version numbers of all MYOB Exo Employer Services applications should be as follows:

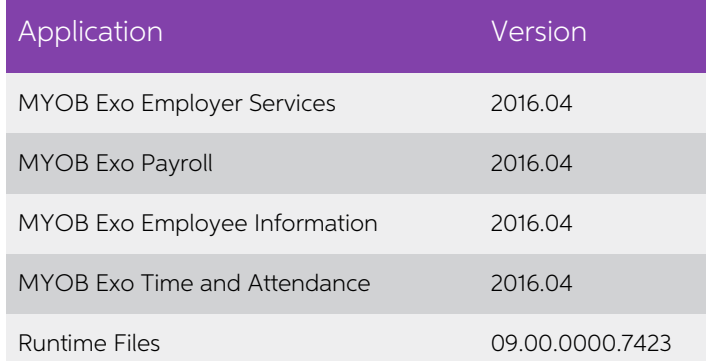

To check that this release installed successfully, check that the versions displayed on the About window (Help menu > About) match the versions listed here.

# <span id="page-4-0"></span>New Features

# <span id="page-4-1"></span>Important Upgrade Notice

This release includes a new version of the MYOB PDF Converter, which is compatible with Windows 10. If you have experienced the error "OLE error code 0x8007007e: The specified module could not be found." when generating PD

# <span id="page-4-2"></span>Archiving Companies

This release adds the ability to archive companies. Archived companies are read-only for all users, but do not count towards your licensing limits. To archive a company, log in to a company and select the **Archive Company** Payroll:

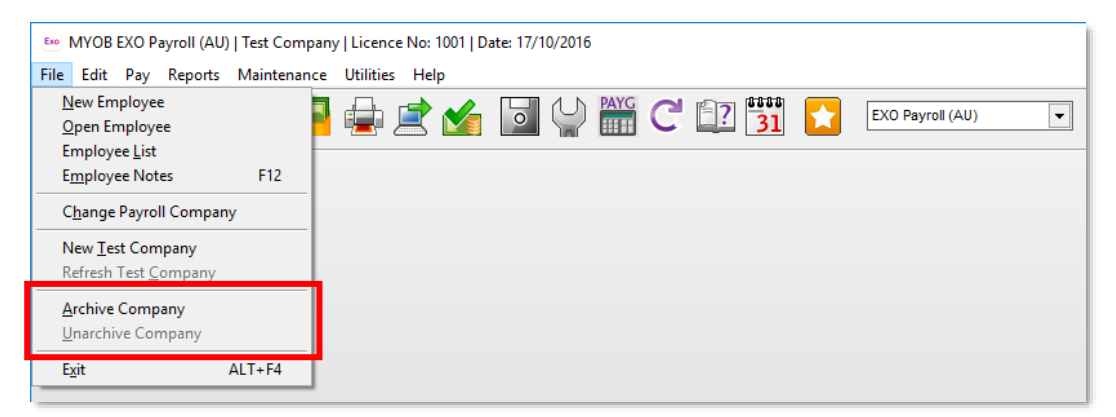

Archived companies can be restored by selecting the **Unarchive Company** menu option. (Access to both of these new options is controlled by the User Security settings.)

# <span id="page-4-3"></span>New List Window Columns

Two new columns have been added to the Pay Details window that is opened from<br>the Pay List: **Non-taxable Allowances** and **Post-tax Deductions**.<br>Also, when Exo Time and Attendance is installed, a new **Time and Attendance** c employees have been added to the Exo Time and Attendance system.

None of these new columns are displayed by default—they can be turned on using the **Show/Hide Columns** button ( $\overline{=}$ ).

# <span id="page-5-0"></span>Changes to Child Support Deductions

From 1 January 2017, the Child Support Protected Earnings Amount (PEA) changed as follows:

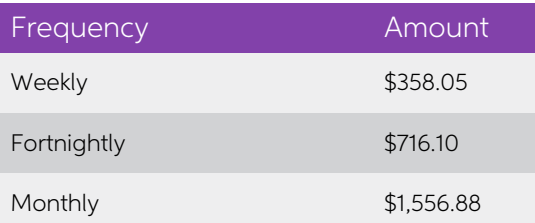

Any new Child Support Deductions created after the installation of this release will<br>contain these values as defaults. MYOB Exo Payroll does not automatically update<br>these amounts in existing Deductions, however; you must

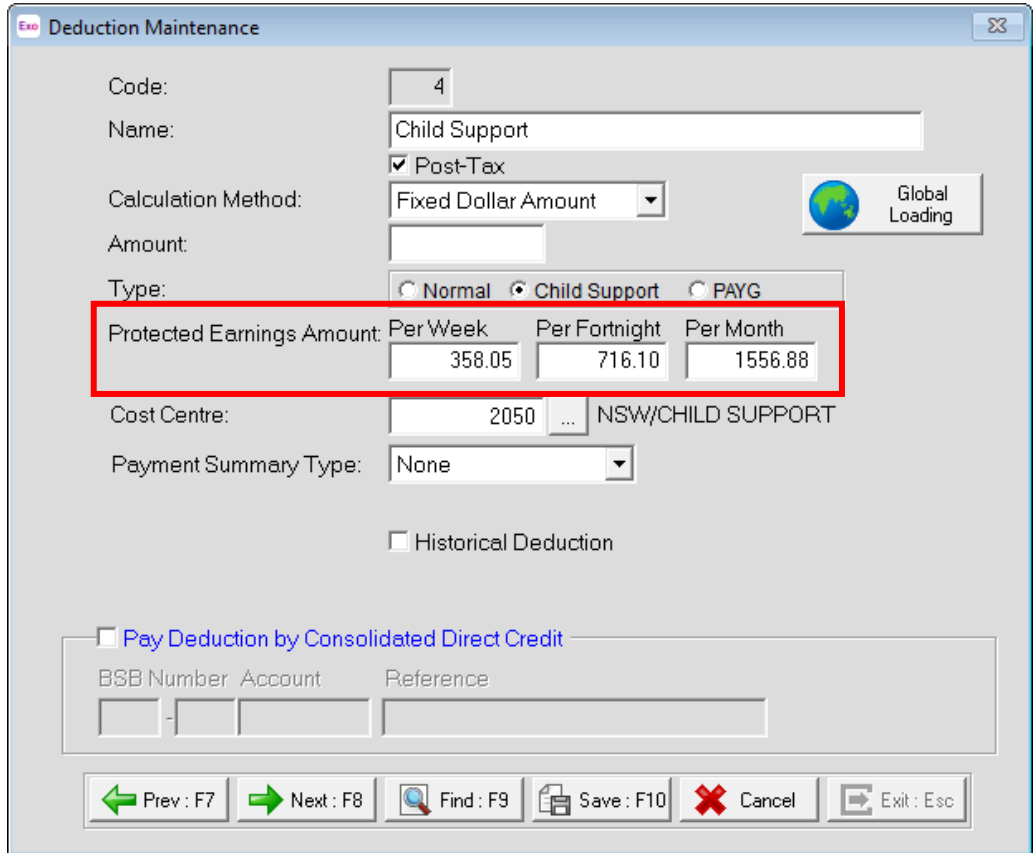

The PEA amounts must be updated as shown for the first pay after 1 January 2017.

# <span id="page-6-4"></span><span id="page-6-0"></span>Report Updates

#### <span id="page-6-1"></span>Updates to the Custom Payslip

To improve readability, some values in the summary section of the Custom Payslip have been reorganised and totals are displayed in boldface.

**Note:** If you have made changes to the existing A4 and/or A5 templates, you will need to reset them and re-apply your customisations to enable the new features introduced in this release.

#### <span id="page-6-2"></span>Updates to the Leave Balances Report

<span id="page-6-3"></span>New options for showing or hiding Rostered Days Off have been added to the Leave<br>Balances Report:

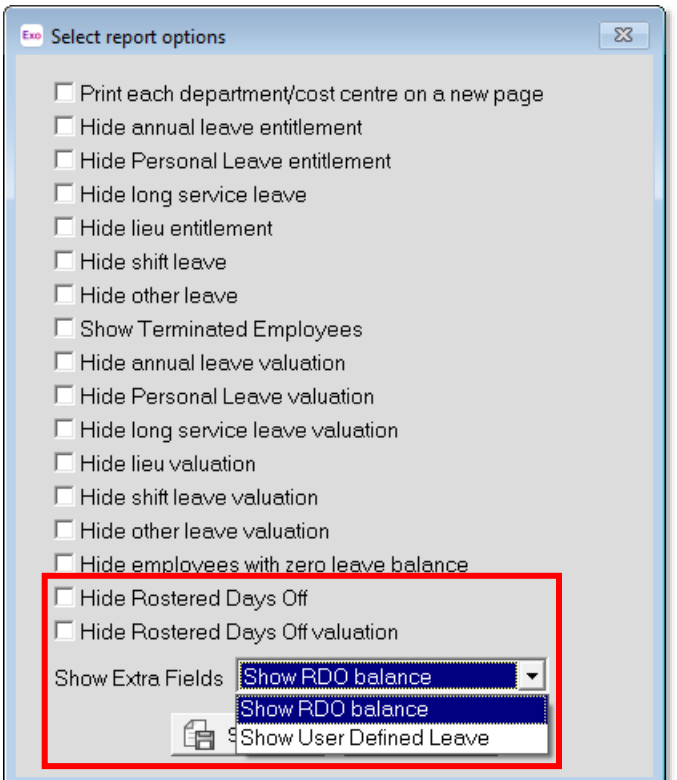

The **Show Extra Fields** dropdown lets you replace the Rostered Days Off column of the report with information on User-Defined Leave.

#### <span id="page-7-0"></span>Updates to the Pay Sheet

New options have been added to the Pay Sheet report for displaying employer superannuation or Non-Cash Benefit amounts:

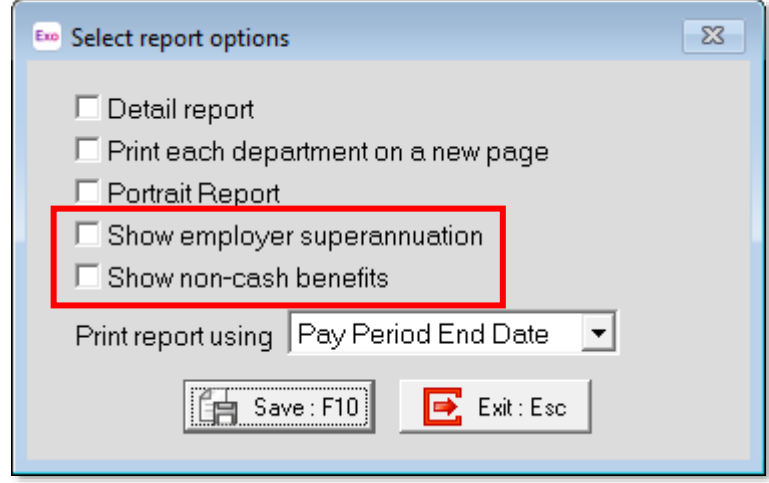

#### <span id="page-7-1"></span>Exporting to Excel

A new output option is available for all reports that support the "CSV Output" option. The "Excel Export" option outputs the report to a Microsoft Excel file in the .XLSX format:

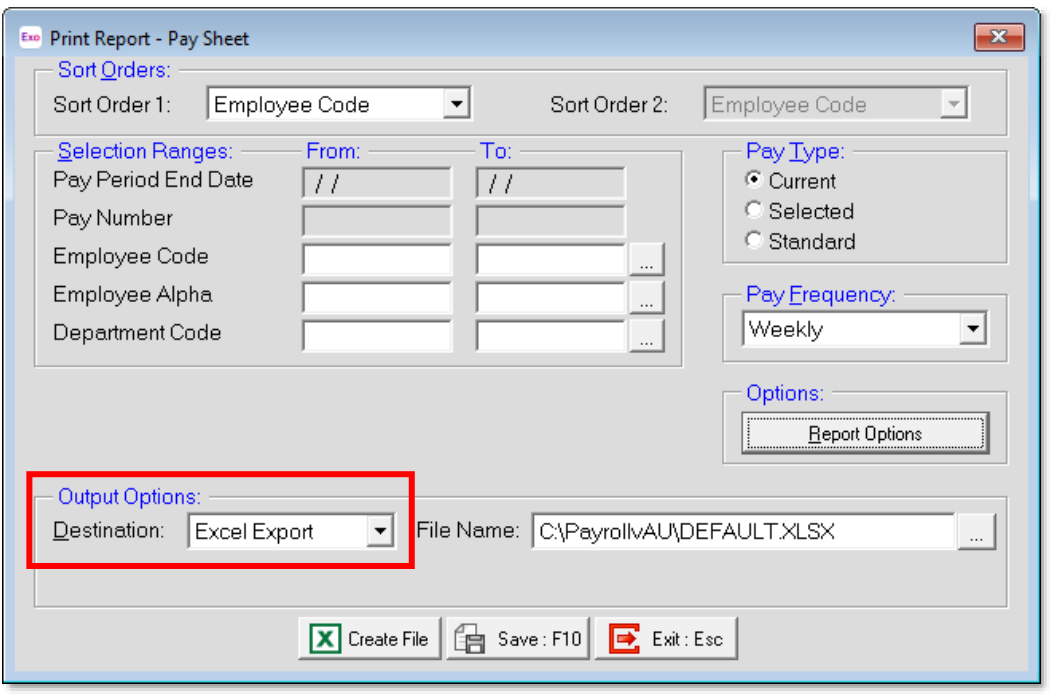

**Note:** Excel must be installed on your PC; if it is not detected, the "Excel Export" option will not be available.

When exporting to Excel, you can choose and order the columns to be exported in the same way that you can when exporting to a CSV file:

#### New Features

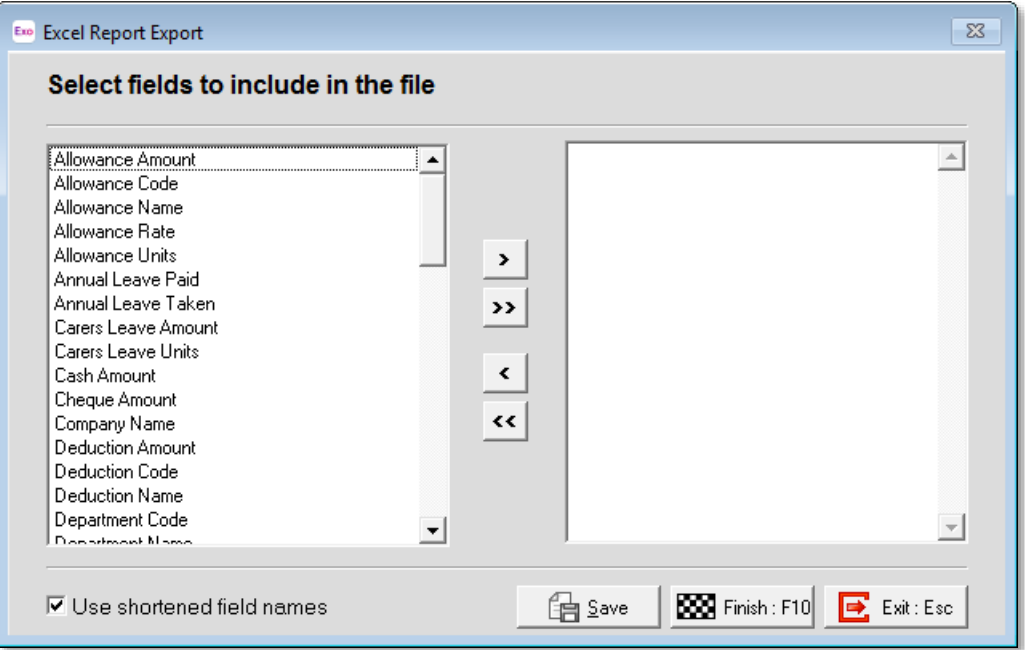

#### <span id="page-8-0"></span>Custom List Views

The Employee List and Pay Details windows all feature a new **Custom Views** section, which lets you save the current filtering settings and column layout as a reusable view. Custom views can be private, i.e. only available

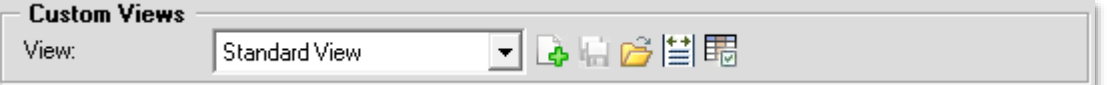

The Custom Views section includes the following controls:

- Dropdown of all available views
- Create View button
- Save View button
- Load View button
- Auto-size Columns button
- Show/Hide Columns button

# <span id="page-9-0"></span>Changes to the Login Screen

The login screen has been updated for the addition of the ability to archive companies.<br>As with test companies, archived companies are hidden by default on the login screen.<br>If any test or archived companies exist, a new

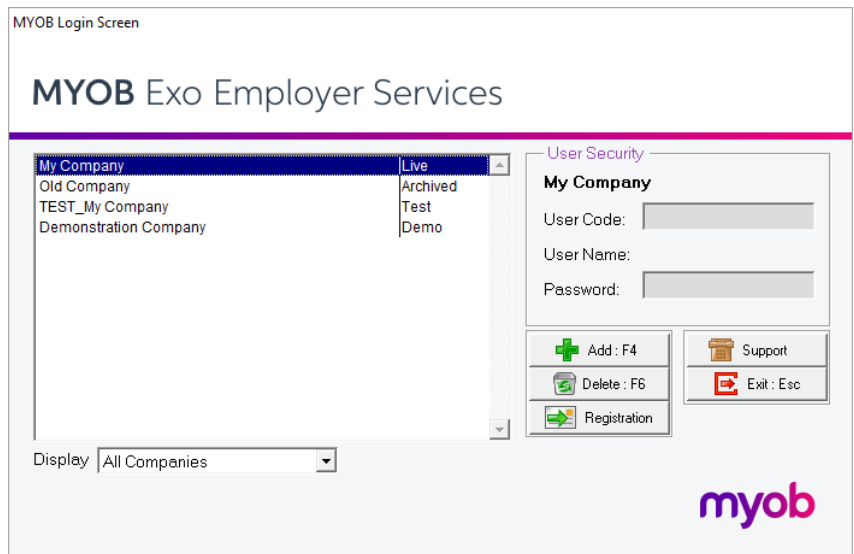

The login screen has also been widened to include a new column that shows the status of each company.

# <span id="page-9-1"></span>Hours Paid History Excel Export

If Microsoft Excel is installed on your PC, then on the Edit Hours/Days Paid History<br>window, the **Copy** button is replaced with an **Excel** button. Clicking this button exports<br>the data on the window to a Microsoft Excel fi

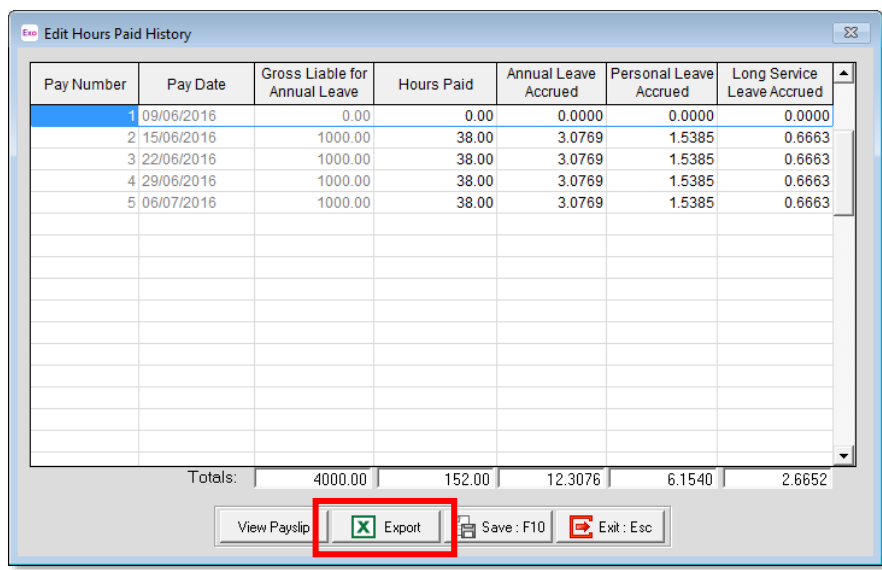

# <span id="page-10-0"></span>Changes to Resetting Pays

This release introduces changes designed to avoid accidentally clearing an employee's pay. After clicking the **Reset** button on the Current Pay window, the default option is now to reset the pay to the employee's Standard Pay. If the option to clear the employee's pay is selected, a warning message now appe

# <span id="page-10-1"></span>Rebranding

The MYOB Exo Employer Services suite of products has been rebranded with an all new look and feel:

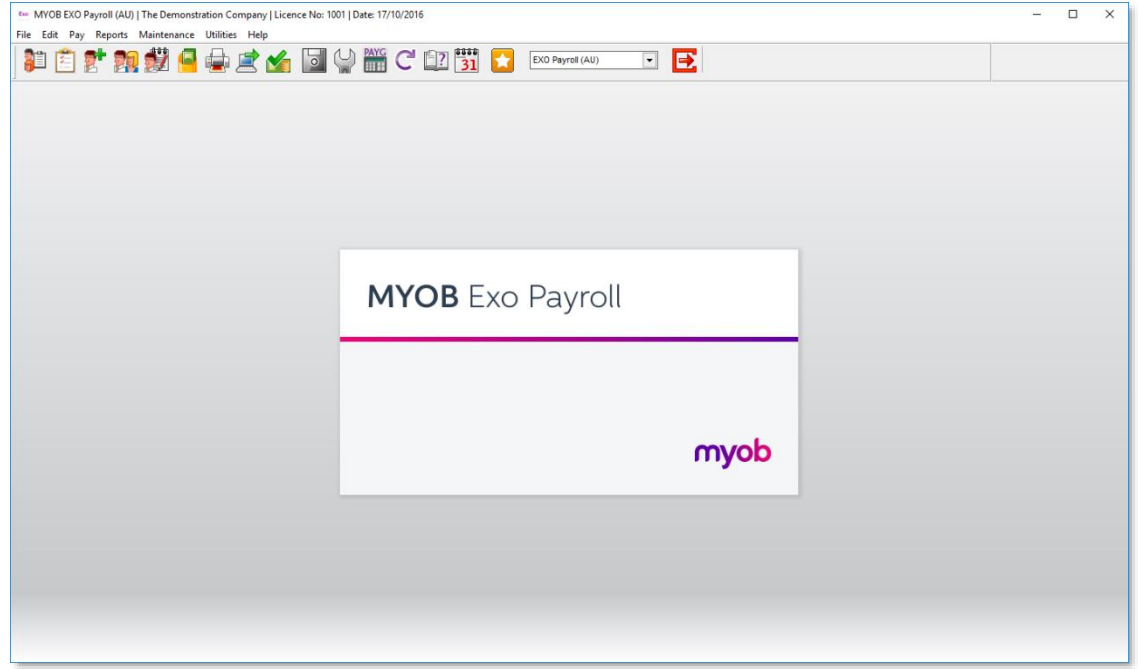

This rebranding includes graphical updates to the interface and documentation, and a new product icon.

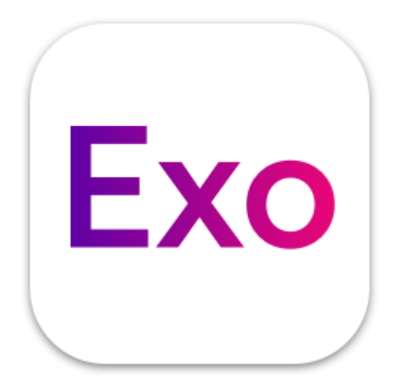

### <span id="page-11-0"></span>Registration Updates

This release includes updates to the user interface that make the process of registering products easier to understand. The registration messages that appear in the title bar have been re-written to make them clearer, and

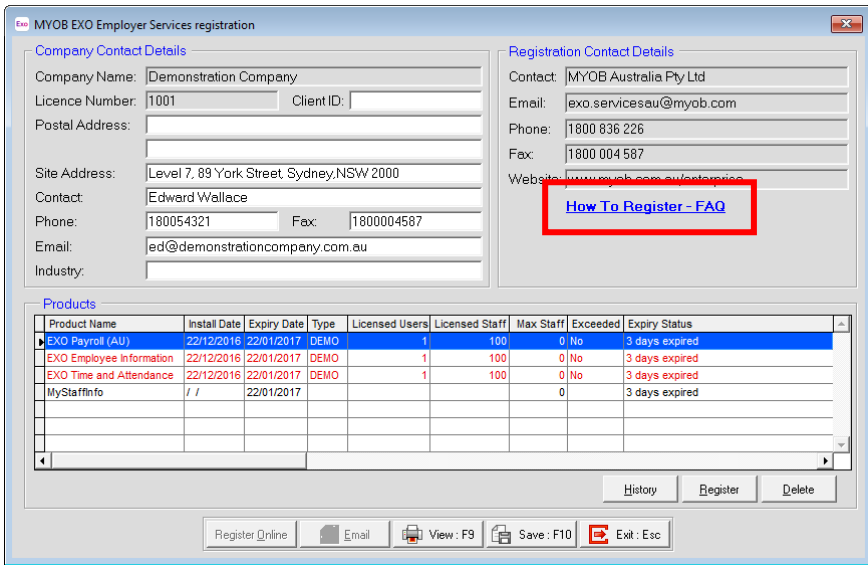

Clicking this link opens a web browser and links to an article on the Exo Knowledge<br>Base that contains more information on registering Exo Employer Services products.

### <span id="page-11-1"></span>Search on Lookup Windows

The Cost Centre and Department lookup windows now include search boxes, which allow you to locate records quickly in companies that have a large number of Cost Centres or Departments. The Cost Centre lookup window also inc

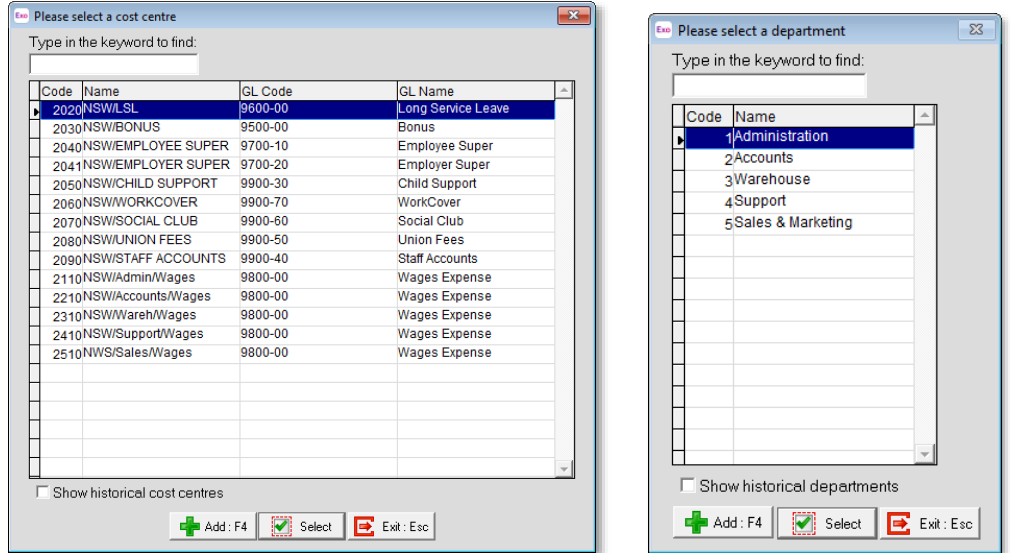

The following issues have been addressed in this release:

<span id="page-12-0"></span>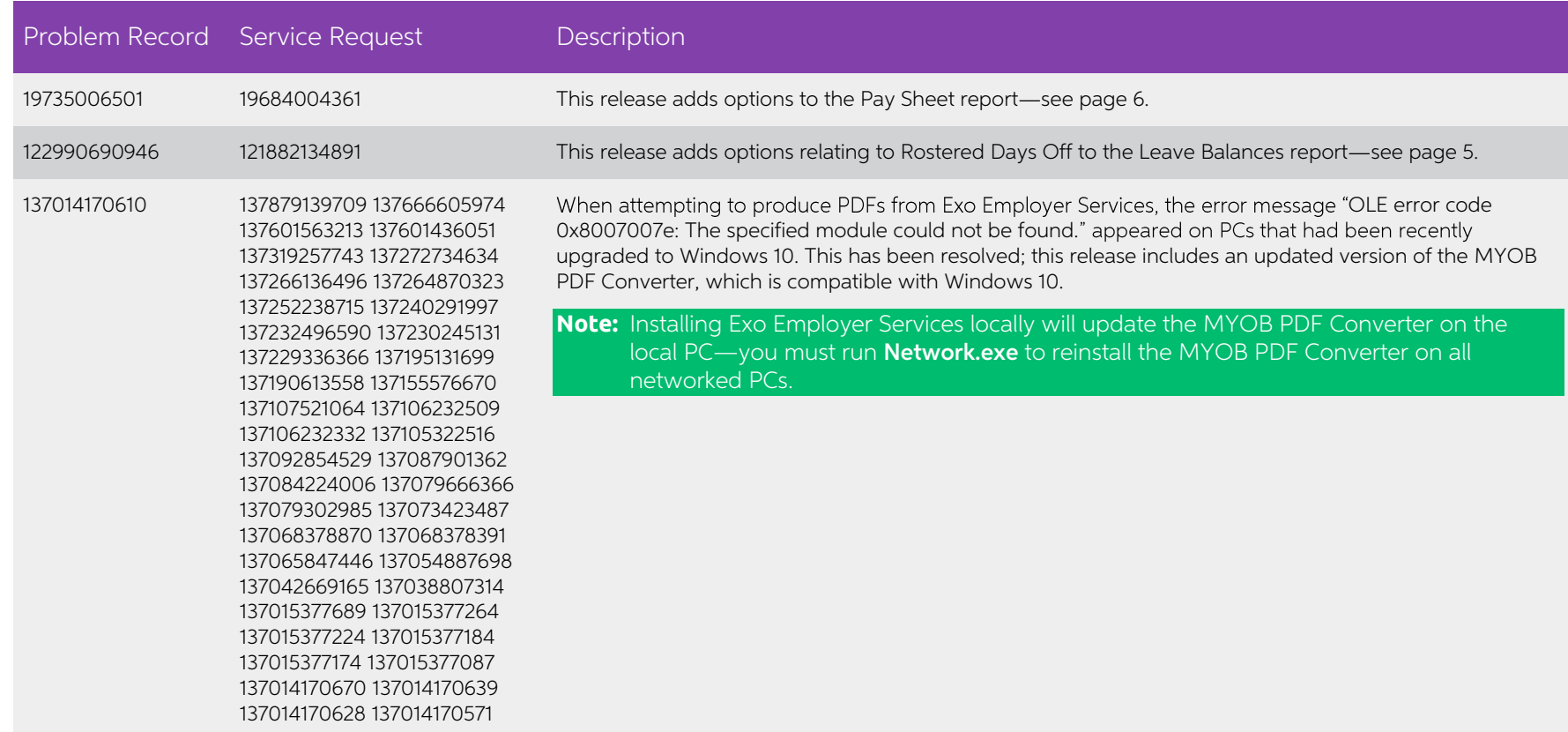

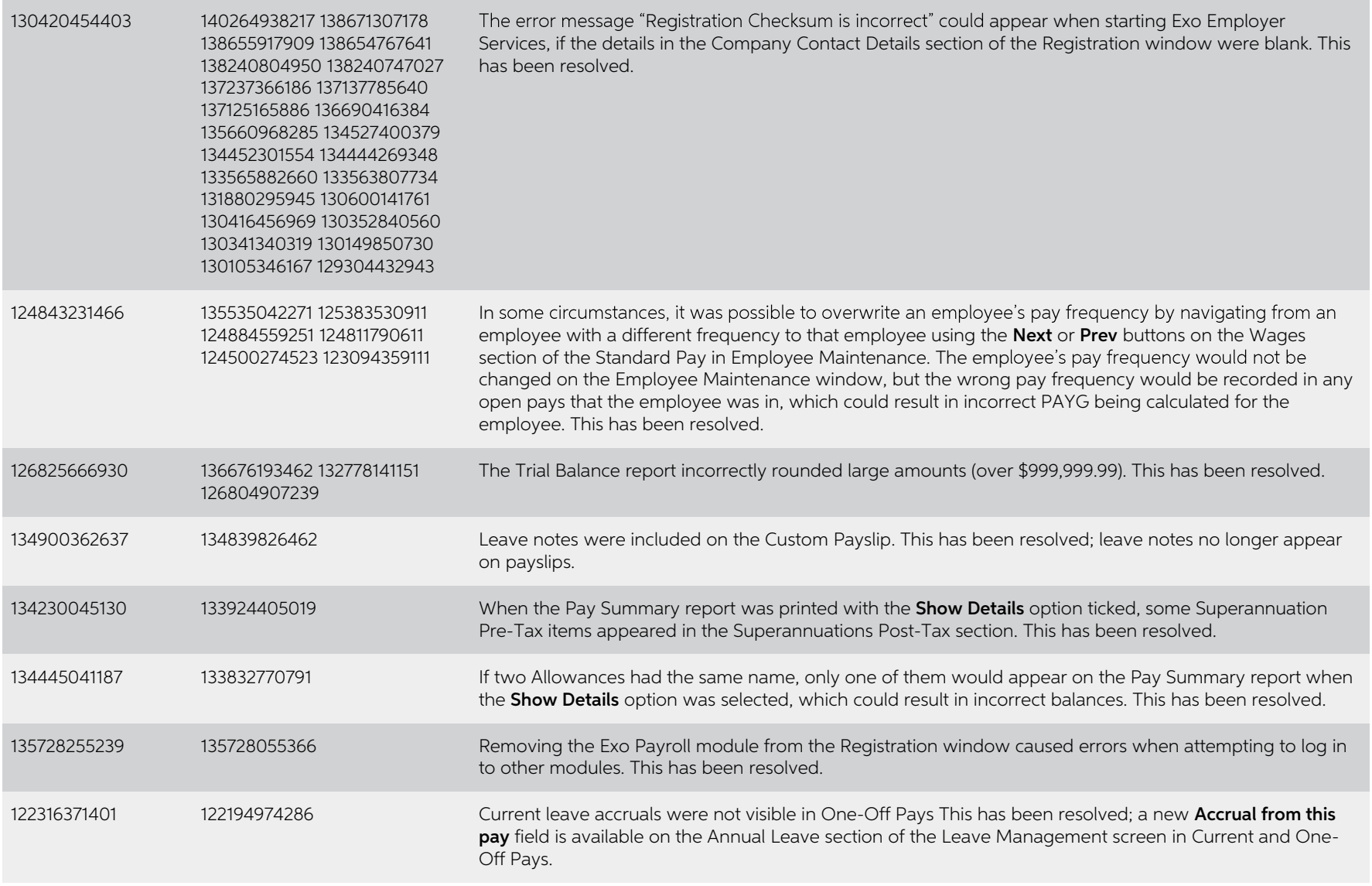

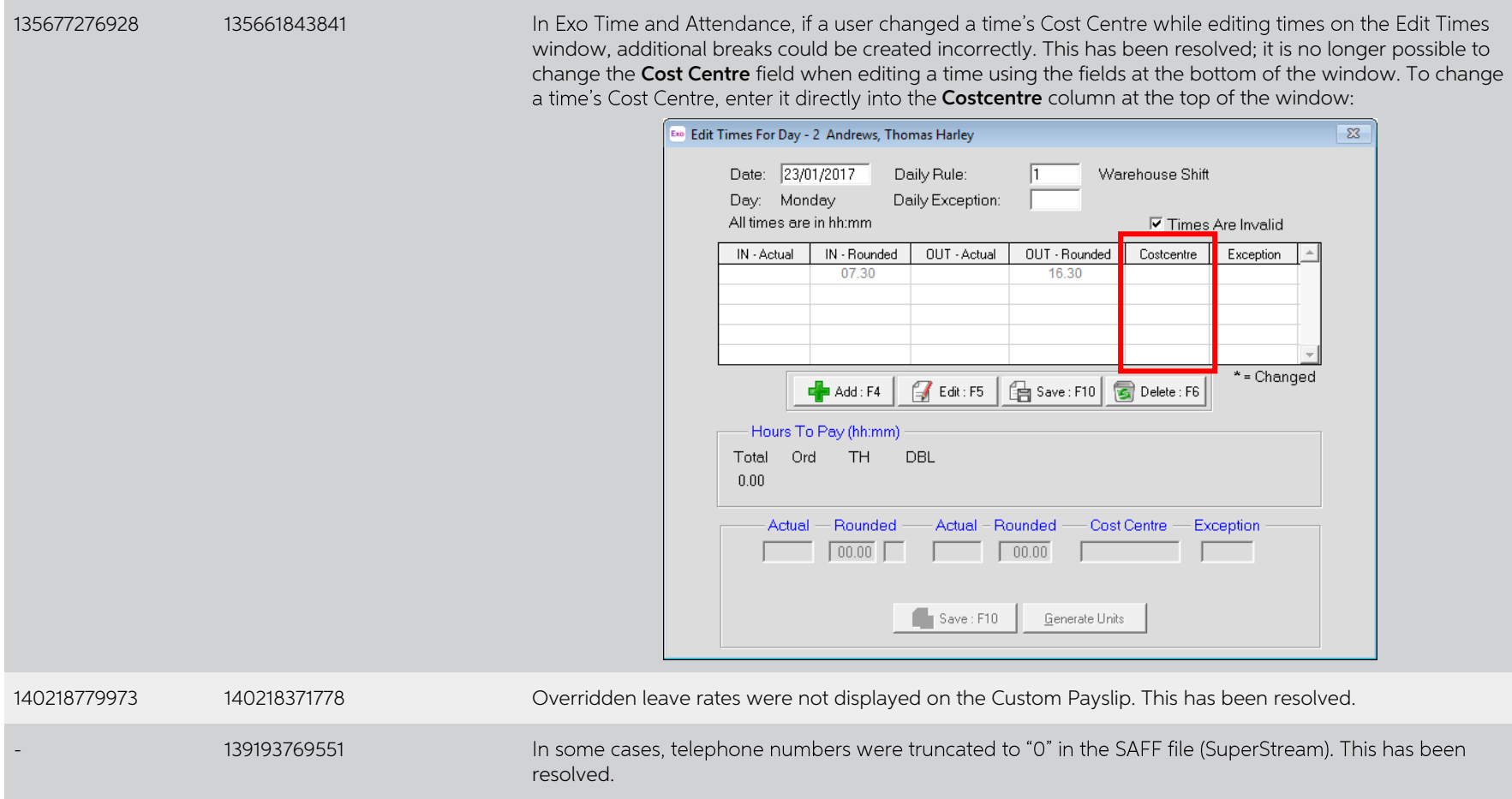

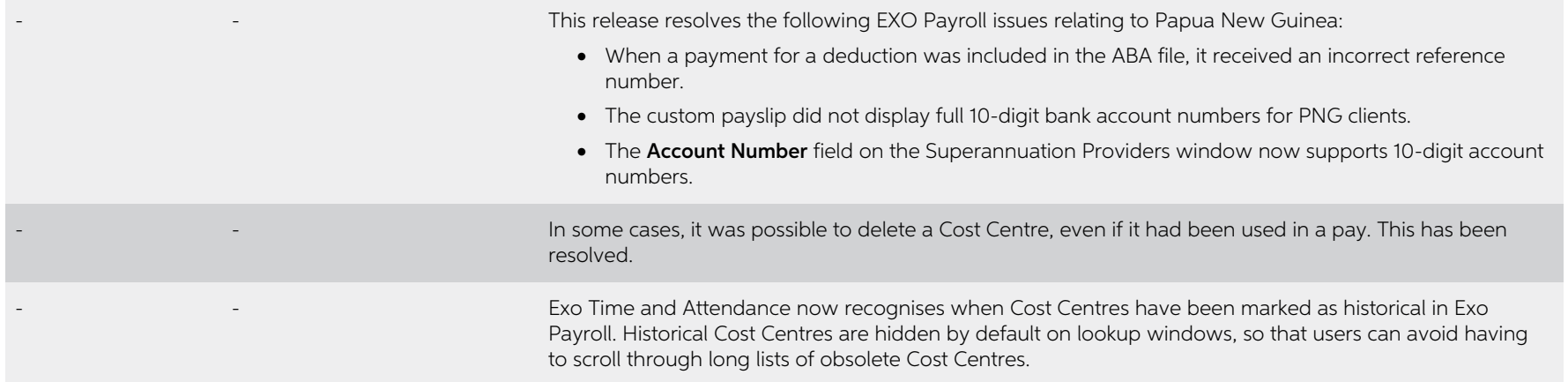

# <span id="page-16-0"></span>Known Issues

The following Known Issues have been identified in this release.

#### Error 2066 in a networked environment

The FoxPro error: "2066/Index file [filename].CDX is corrupt. Please rebuild it" can<br>occur persistently on network systems that have a Server 2008 operating system with<br>workstations running Windows Vista. Windows 7 or 2008 peer networks where the server/workstation is running a Windows Vista or Windows 7 operating system, and one or more other workstations are also using a Windows Vista or Windows 7 operating system.

For information on this issue and suggested workarounds, see the following articles on the MYOB Enterprise Knowledgebase:

- [What to do when getting an Error 2066 message](http://myobexo.custhelp.com/app/answers/detail/a_id/33878/kw/2066)
- [Consistent error 2066 in a networked environment](http://myobexo.custhelp.com/app/answers/detail/a_id/35123/kw/2066/)